**https://siue.qualtrics.com**

# **Edit Questions**

With the question editing tools you can:

- Change the look of your questions.
- Add a graphic to a question or answer choice.
- Apply logic statements to your questions.

# *Question Editing*

When formatting your Question and Answer Choice text, you have four main tools:

- **Rich Text Editor tab:** Found above the text field. Allows you to further edit your text and apply formatting, such as bolding and italics.
- **Piped Text tab:** Opens a drop-down menu that gives options for piping text code into a question. A piped text code allows you to pull text from a question and display it in a following question. It also allows you to display embedded data from your panel in your survey or email message. See the [Piped Text](http://www.qualtrics.com/university/researchsuite/basic-building/editing-questions/researchsuite/basic-building/editing-questions/piped-text) page for more details.
- **Normal View:** The normal typing view of the question text field.
- **HTML View:** Allows you to see and edit the underlying HTML of the question text. It is the equivalent of clicking Source on the Rich Text Editor.

## *Answer Choice Editing*

These tools are found in the **blue drop-down menu** to the right of each answer choice:

- **Allow Text Entry:** Puts a text entry box next to the answer choice.
- **Text Entry Validation:** Only available if Allow Text Entry has been selected, this allows you to choose if you want to Force a Response and/or control what type of content is entered, such as an Email Address, US Phone Number or Country Code.
- **Rich Text Editor:** Opens the Rich Text Editor toolbar so you can further format the answer choice text. You can add pictures and videos or just change the size and style of the text.
- **Insert Graphic:** Allows you to insert an image into an answer choice.
- **Exclude from Analysis:** If selected, will exclude the choice from graphs and tables in your reports. Certain text, like "None of the Above", will automatically trigger this option. Once enabled, the choice will be marked with a red X .
- **Insert Piped Text:** Gives you the ability to pipe text from a Survey Question, Embedded Data, Panel Field, or Loop and Merge Field.
- **Add Display Logic:** Allows you to display an answer choice conditionally. Also useful when carrying forward answer choices from multiple questions (Manually enter choices from all source questions, then use Display Logic to determine when the choice should be displayed).

### **Qualtrics Edit Survey - Question**

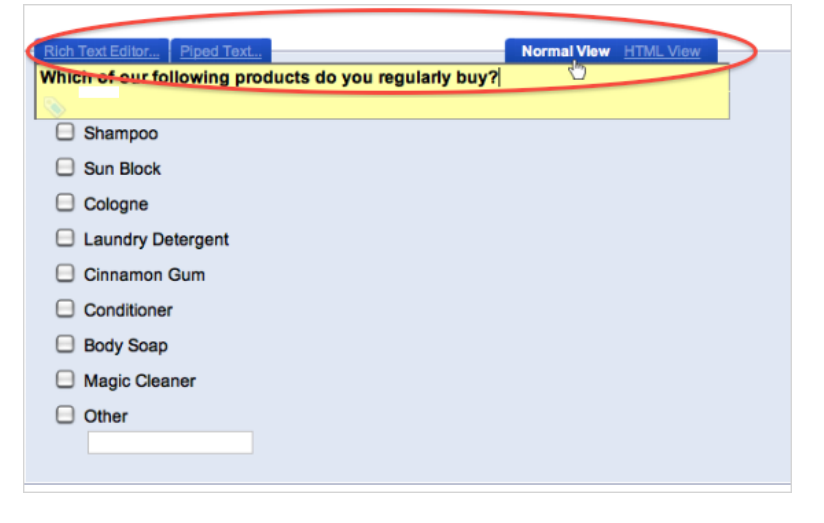

#### **Qualtrics Edit Survey – Answer Choices**

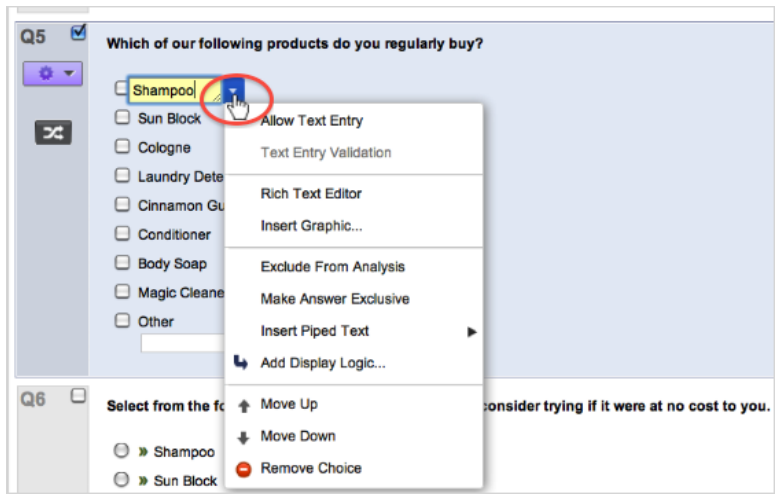

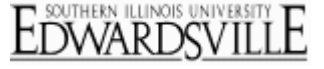

**https://siue.qualtrics.com**

<u>EDWARDSVII</u>

- **Move Up:** Moves the choice up one spot.
- **Move Down:** Moves the choice down one spot.
- **Remove Choice:** Deletes an answer choice. Can also be done on the keyboard by clicking into the text box of the answer choice and hitting the Backspace or Delete key on your keyboard until the text is gone and the text box disappears. If you try to delete an answer choice that has data associated with it, you will be given a warning that deleting the choice could invalidate the results.